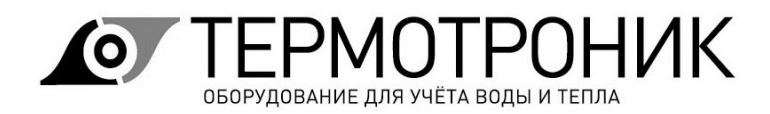

Утвержден ТРОН.407112.019-ЛУ

# **Программное обеспечение «Питерфлоу Т. Поверка»**

Описание применения

ТРОН.00019-01 31 02

ООО «ТЕРМОТРОНИК» 193318, Россия, Санкт-Петербург, ул. Ворошилова, д.2 Телефон, факс: +7 (812) 326-10-50 Сайт ООО «ТЕРМОТРОНИК»: **www.termotronic.ru** Служба технической поддержки: **support@termotronic.ru** тел. 8-800-333-10-34

## Содержание

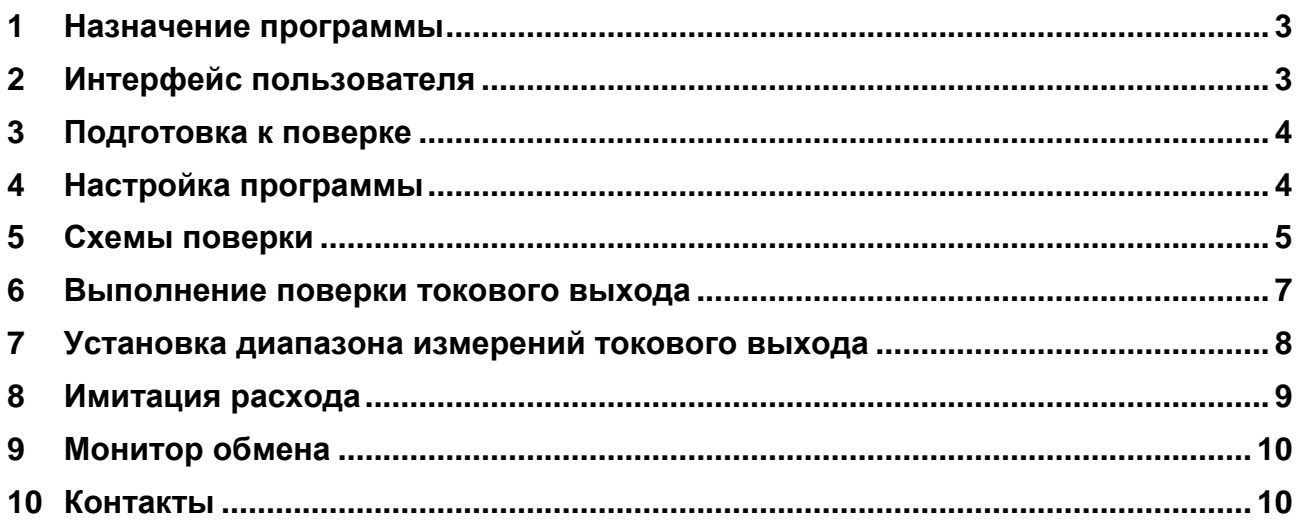

### <span id="page-2-0"></span>**1 Назначение программы**

Программа «Питерфлоу Т. Поверка» предназначена для выполнения автоматизированной поверки токового выхода расходомеров ПИТЕРФЛОУ Т, а также для выполнения сервисных операций с ними.

Программа функционирует под управлением ОС Windows 7 и выше. Для использования программы на компьютере пользователя должен быть установлен пакет Microsoft Framework 3.5.

Рабочий каталог программы должен быть разрешён на запись.

Программа поставляется в виде комплекта файлов, копирующихся на компьютер пользователя, и не требует установки.

## <span id="page-2-1"></span>**2 Интерфейс пользователя**

При запуске программы на экран выводится главное окно программы

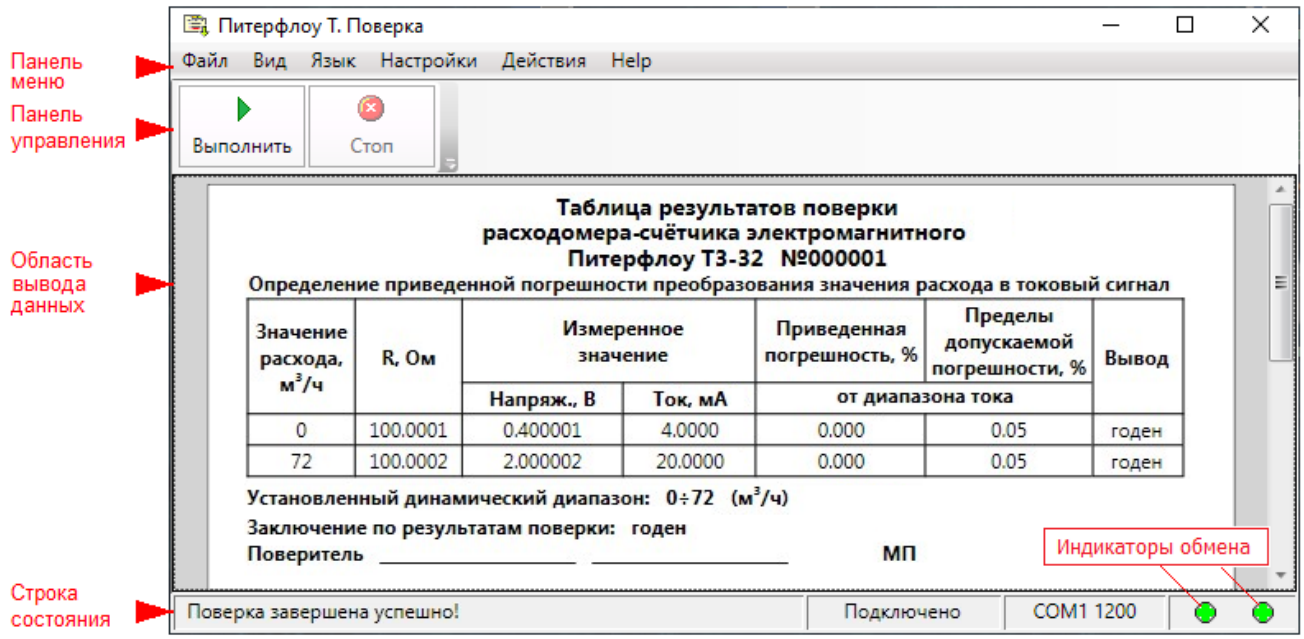

Программа имеет стандартный пользовательский интерфейс с меню, панелью управления, областью вывода данных и строкой состояния.

Строка состояния отображает параметры связи, состояние подключения к прибору и показывает ход выполняемых операций.

Программа имеет пользовательский интерфейс на русском и английском языках, выбираемых через меню Язык/Language.

Номер версии программы и дата создания отображаются в меню **Help-О программе**.

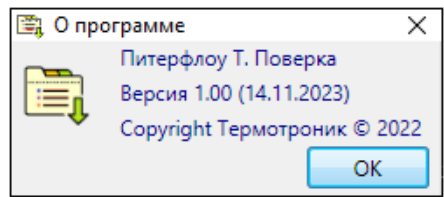

## <span id="page-3-0"></span>**3 Подготовка к поверке**

До начала работы по поверке токового выхода требуется выполнить подготовку средств поверки и подключение интерфейсов связи между прибором и компьютером. Связь между прибором и компьютером реализуется через адаптер интерфейсов HART Master (для расходомеров Питерфлоу Т3 и Питерфлоу Т1 с модулем РСА), обеспечивающий связь посредством виртуального СОМ-порта или адаптера интерфейса RS485 (для расходомеров Питерфлоу Т1 с модулем РСВ).

Настройки адаптеров интерфейсов выполняется по инструкциям производителей адаптеров.

Варианты подключения поверяемого расходомера приведены в разделе ["Схемы](#page-4-0)  [поверки](#page-4-0)".

## <span id="page-3-1"></span>**4 Настройка программы**

Настройка программы выполняется один раз перед выполнением операций поверки. Для выполнения настройки следует выбрать меню **Настройки-Параметры программы**.

При настройке выбираются:

- номер Com-порта адаптера интерфейса;  $\ddot{\phantom{0}}$
- адрес HART расходомера;
- вариант поверки (измерение напряжения или силы постоянного тока).

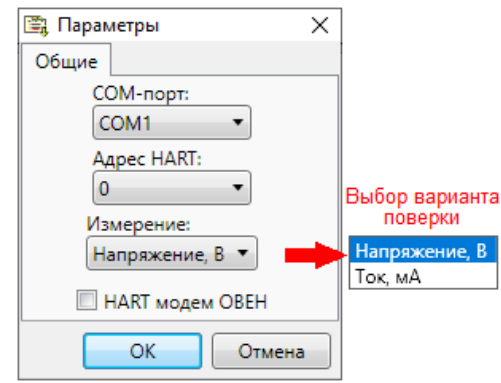

В выпадающем списке «СОМ-порт» выбирается СОМ-порт, соответствующий подключению адаптера интерфейса HART или RS485.

Для обеспечения связи с Питерфлоу Т1 поле «Адрес HART» выбирается равным 0.

При работе с Питерфлоу Т3 поле «Адрес HART» должно соответствовать значению параметра «Короткий адрес», установленному в приборе.

При этом для выполнения операции поверки токового выхода параметр «Короткий адрес» в Питерфлоу Т3 должен быть установлен в значение 0.

Поле «**Измерение**» позволяет выбрать вариант схемы поверки:

- «Напряжение, В» измерение напряжения постоянного тока;
- «Ток, мА» измерение силы постоянного тока.

# <span id="page-4-0"></span>**5 Схемы поверки**

Схема поверки выбирается исходя из используемых средств поверки.

Возможно 2 варианта:

- измерение напряжения постоянного тока с использованием эталона сопротивления и вольтметра;

- измерение силы постоянного тока с использованием амперметра.

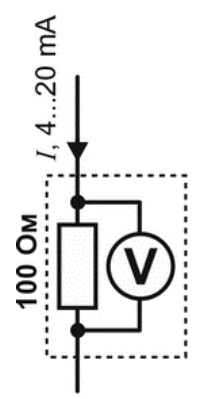

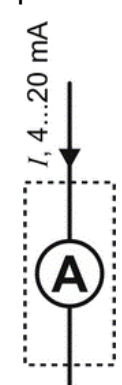

Измерение напряжения постоянного тока Измерение силы постоянного тока

Варианты подключения расходомеров Питерфлоу Т в зависимости от исполнения, способа питания и типа токового выхода (активный/пассивный) приведены на рисунках.

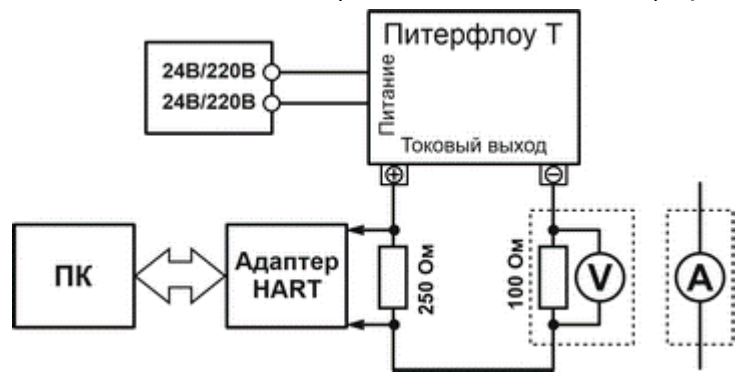

Питерфлоу Т3, Питание 24В/220В, активный токовый выход

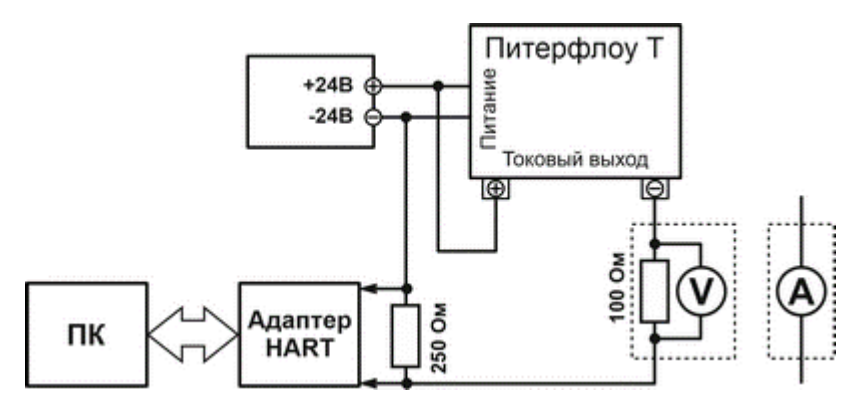

Питерфлоу Т3, Питерфлоу Т1 с модулем РСА, Питание 24В, пассивный токовый выход

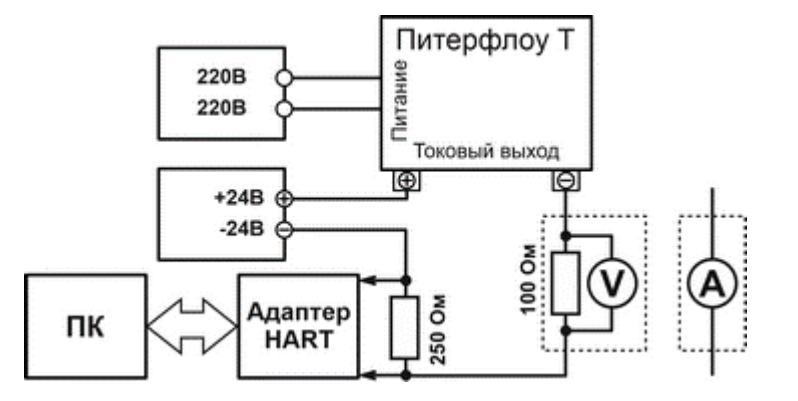

Питерфлоу Т3, Питание 220В, пассивный токовый выход

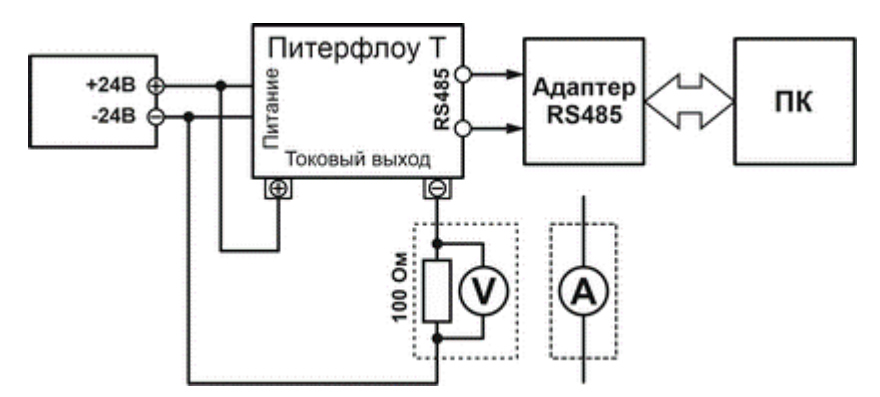

Питерфлоу Т3, Питерфлоу Т1 с модулем РСВ, Питание 24В, пассивный токовый выход

### <span id="page-6-0"></span>**6 Выполнение поверки токового выхода**

Для выполнения операций поверки необходимо:

1. Собрать схему в соответствии с исполнением расходомера и вариантом поверки (см. [Схемы поверки\)](#page-4-0).

2. Выбрать параметры связи (номер Com-порта, адрес HART и вариант поверки) (см. [Настройка программы](#page-3-1))

3. Нажать кнопку «**Выполнить**» на панели управления.

Программа будет последовательно выдавать команды на установку тока, соответствующего поверочным точкам.

В каждой точке оператор должен измерить значение напряжения или тока и ввести его в окно, отображаемое программой. Затем нажать кнопку ОК для продолжения выполнения.

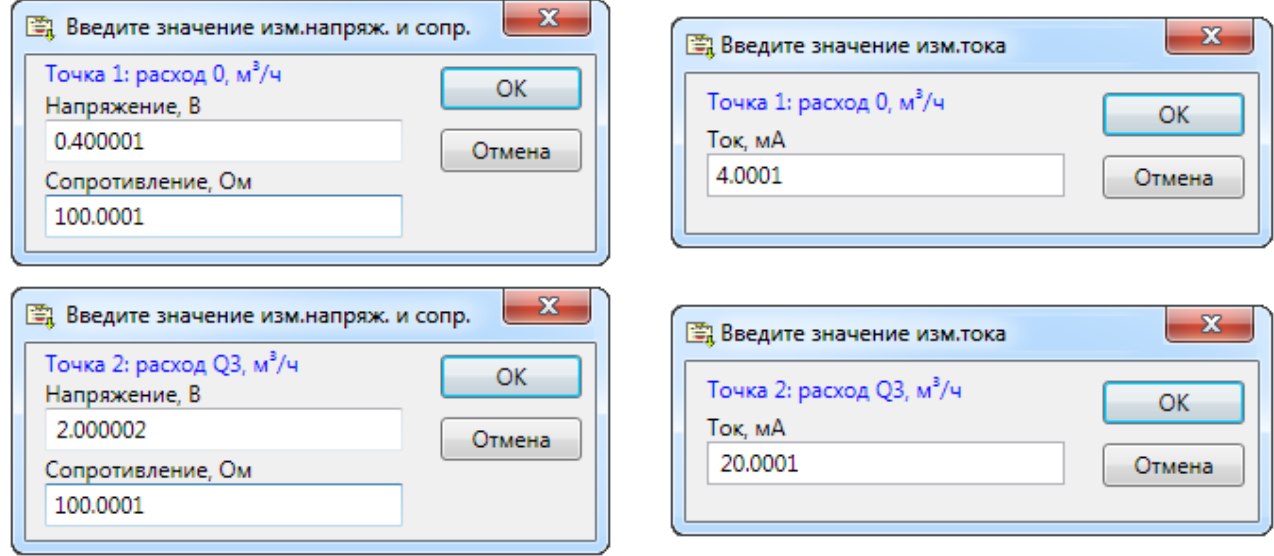

Последовательность ввода результатов при Последовательность ввода результатов измерении напряжения постоянного тока при измерении силы постоянного тока

Программа проконтролирует введённые значения на соответствие допустимым пределам и, в случае выхода значений за разрешённый диапазон, выдаст сообщение о непригодности прибора по результатам поверки. В случае успешной поверки в области вывода отобразится таблица результатов поверки.

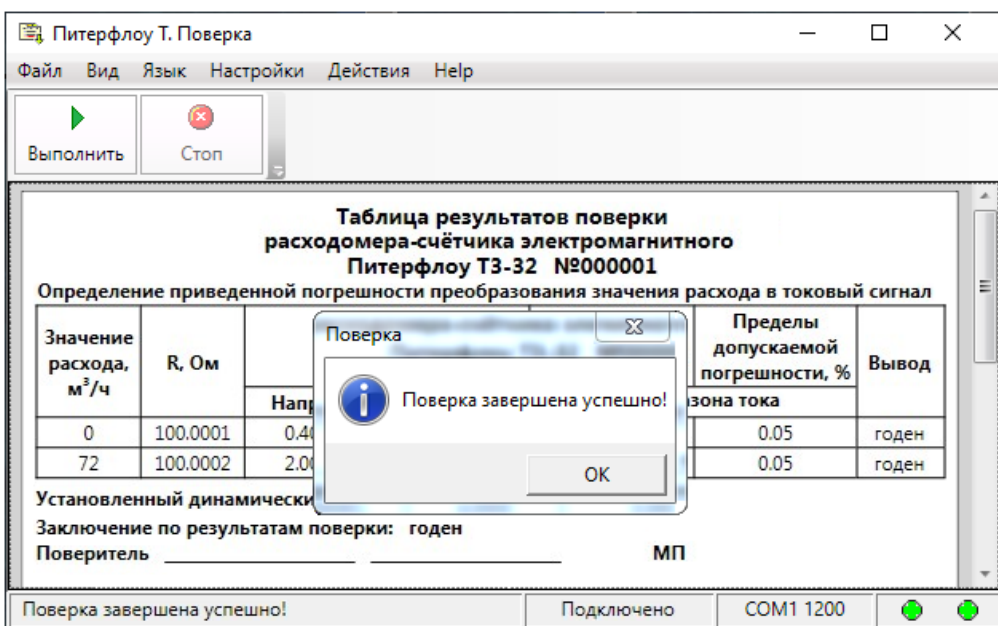

Таблицу с результатами поверки можно распечатать, выполнив команду «**Печать**» в меню **Файл**.

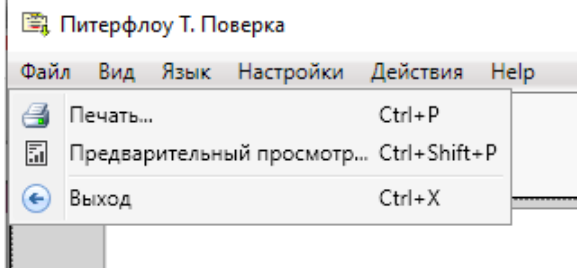

## <span id="page-7-0"></span>**7 Установка диапазона измерений токового выхода**

Программа позволяет задать произвольные значения расходов (м3/ч), соответствующих токам 4 и 20 мА.

Ввод значений расходов выполняется с помощью команды меню **Действия-Задать диапазон (произвольно)**.

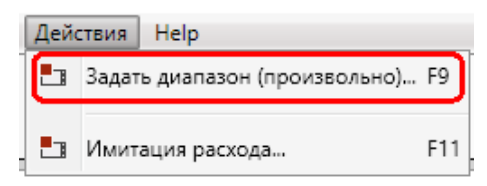

Необходимо ввести требуемые значения расходов и нажать кнопку **ОК**.

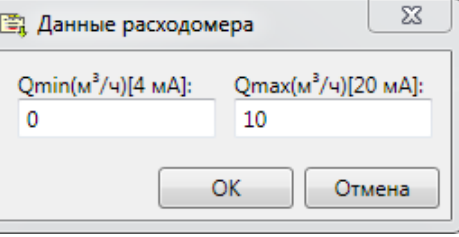

**Примечание** Значения вводимых расходов может находиться в пределах ± Q4, где Q4 - максимальный (перегрузочный) расход.

По окончании программа выведет сообщения о результате выполнения операции.

#### <span id="page-8-0"></span>**8 Имитация расхода**

Программа позволяет установить имтационное значение расхода для проверки корректности преобразования значения расхода в значение постоянного тока. Выполняется с помощью команды меню **Действия-Имитация расхода**

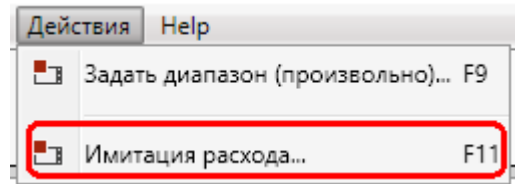

Следует в открывшемся окне ввести значение имитационного расхода и нажать **Ок**.

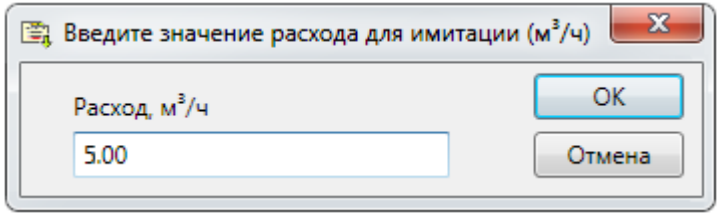

По команде программы прибор формирует токовый сигнал, соответствующий значению имитационного расхода.

Далее оператор должен измерить значение тока на выходе прибора, определить действительное значение погрешности и сделать выводы о правильности преобразования.

Токовый сигнал, соответствующий имитационному значению расхода, будет формироваться до нажатия ОК в окне, показанном ниже.

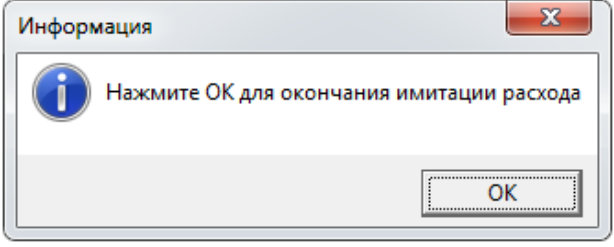

## <span id="page-9-0"></span>**9 Монитор обмена**

Монитор обмена предназначен для отображения на экране служебной информации, передаваемой по линиям связи между расходомером и компьютером.

Монитор обмена применяется для анализа спорных ситуаций при организации связи расходомера с программой.

Содержимое монитора обмена следует отправлять в Службу техподдержки ООО "ТЕРМОТРОНИК" (см. [Контакты](#page-9-1)).

Для вывода монитора обмена на экран ПК необходимо на панели меню в меню "**Вид**" выбрать команду "**Монитор обменов**".

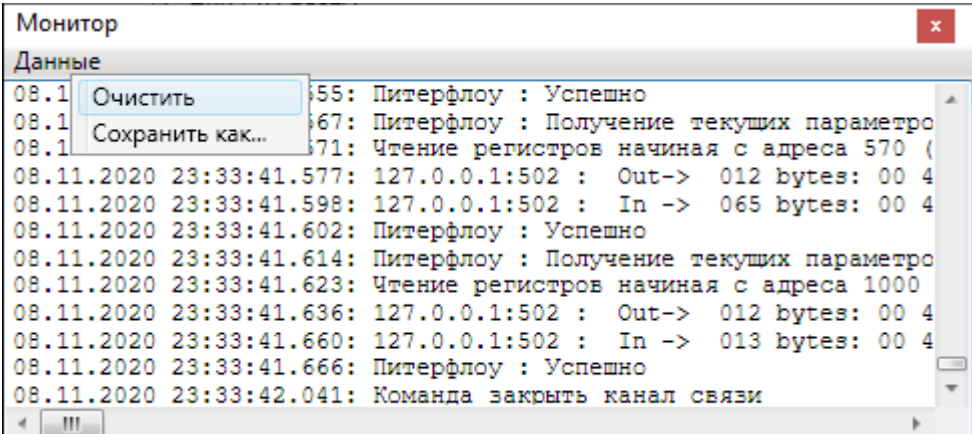

Операции, допустимые в окне монитора обмена ("**Данные**"):

**Очистка содержимого окна монитора обмена**.

Команда предназначена для очистки содержимого окна "Монитор обменов".

В меню "**Данные**" выбрать команду "**Очистить**".

**Сохранение содержимого монитора обмена** в текстовом формате.

Команда предназначена для сохранения логов обмена в текстовый файл для последующего анализа.

В меню "**Данные**" выбрать команду "**Сохранить как...**". В раскрывшемся окне выбрать путь сохранения файла и ввести название.

# <span id="page-9-1"></span>**10 Контакты**

Сайт ООО «ТЕРМОТРОНИК»: **[www.termotronic.ru](http://www.termotronic.ru/)**

Служба технической поддержки:

e-mail: **[support@termotronic.ru](mailto:support@termotronic.ru)**

тел. **8-800-333-10-34**